# **Guidelines for the diploma recognition service at the Slovenian Ministry of Education, Science and Sport**

This application service enables students from Universitat Jaume I (Spain) and the University of Lisbon (Portugal) to submit the required proof of higher education diploma in the form of a verifiable credential with their mobile phones.

Before starting the pilot you need a compatible wallet application containing a verifiable credential for a higher education diploma, obtained from another participating institution in the DE4A Studying Abroad pilot (SGAD for Spain and INESC-ID for Portugal).

The wallet application provided by the DE4A project for this effect is available on this page, in the form of an APK file, which can be downloaded and installed on an Android device.

The screenshots below have been prepared for Spanish users. The equivalent steps can also be followed by the users from Portugal.

## **1. Home page**

The service is accessible at http://srvas2.rrc.si/prijava/?lang=en (see landing page in Figure 1).

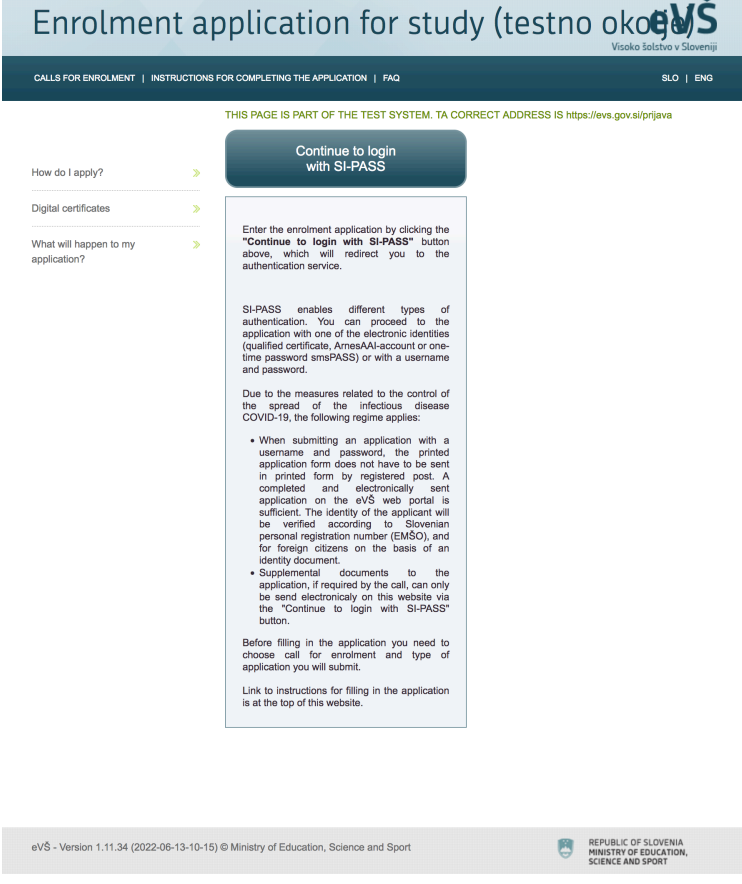

Figure 1: Service landing page

## **2. Authentication at the service provider**

Applicants must have valid national eID credentials to be able to use the service. You can start the authentication procedure by selecting the **Continue to login with SI-PASS** button on the home page (Figure 1).

Next, you need to select **Crossborder EU authentication** as an authentication method and specify your country of origin (Figure 2).

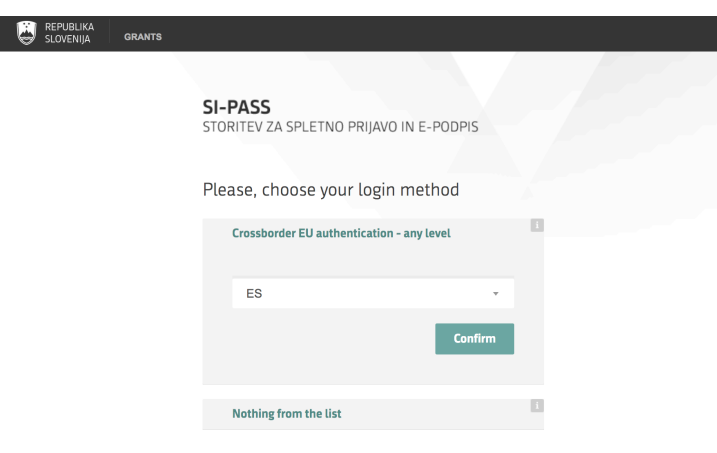

Figure 2: Country selection

When you click the **Confirm** button, you will be redirected to your national authentication service, where you can prove your identity with valid national means of identification. Spanish users can, for example, use national digital identity card (Documento Nacional de Identidad electrónico (DNIe)), while users from Portugal can obtain digital ids at https://www.autenticacao.gov.pt (Chave Móvel Digital or Cartão de Cidadão).

As mentioned before, this document explains the authentication procedure in the case of Spain. A similar procedure exists for Portuguese students in Portugal.

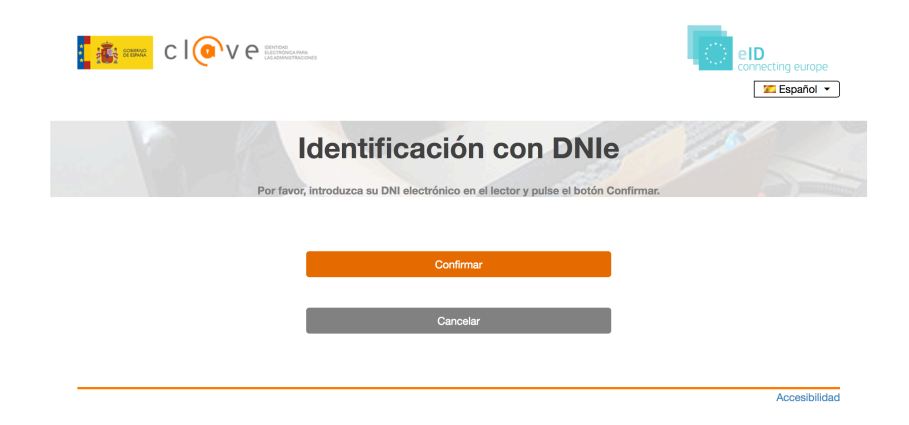

Figure 3: Spanish authentication service

In the Spanish authentication service (Figure 3), you must first select **Confirmar** and then your means of identification.

If your eID is valid, the mandatory eIDAS data set (first name, family name, date of birth, national identifier) will be displayed by the authentication service (Figure 4). By clicking on the **Send** button, you agree to this data being sent to the diploma recognition service as proof of your identity.

If you do not allow transfer of the identity data, select the **Cancel** button and the process will stop.

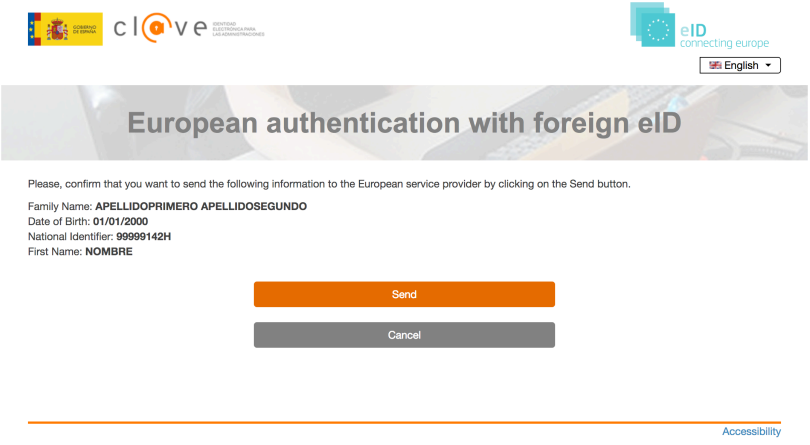

## Figure 4: Authentication at Spanish eIDAS node

After successful authentication at the Spanish side and agreeing to the transfer of the identity data, you will be redirected back to the Slovenian eIDAS node (Figure 5).

As the e-mail information is not needed at this stage, you can simply click on the **Confirm** button and continue with the procedure.

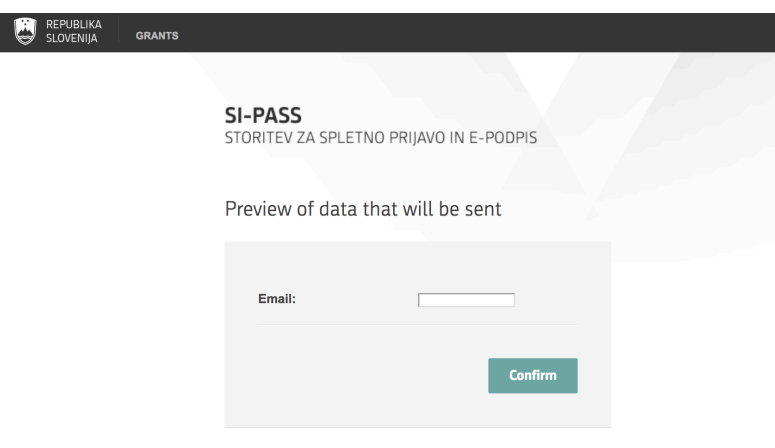

Figure 5: Redirection to the Slovenian eIDAS node

## **3. Application form at eVŠ**

Once your identify is confirmed, click on **Nadaljuj** (Figure 6) and proceed to the list of active applications.

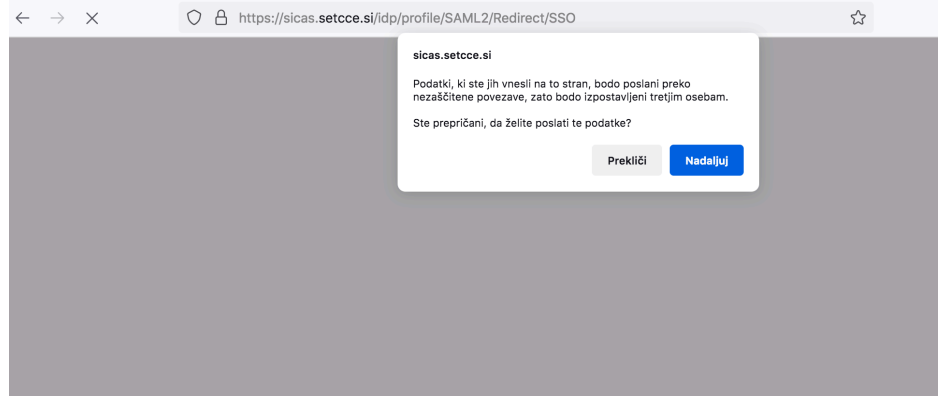

### Figure 6: Redirection to active applications

On the list of active applications (Figure 7) you can start filling new application (button Add) or continue completing an existing one (select an application and click button **Edit**). Please select the second Bologna study programme level.

#### Enrolment application for study (testno okoed CALLS FOR ENROLMENT | INSTRUCTIONS FOR COMPLETING THE APPLICATION | FAQ You are registered with e-identity: Nombre ApellidoPrimero ApellidoSegundo Log out **Active applications Status of Study** Date of **Number of Status of Type of Call for enrolment** application programme application application application application deadline level Razpis I. stopnja **Enrolment in first NOT** 10.01.2023 2023160544 2022/2023 Prvi rok za I. **OPEN First level COMPLETED** vear of study stopnio Razpis za II. stopnjo II. **Enrolment in first NOT** 10.01.2023 2023160545 stopnja testni prijavni rok **OPEN Second level COMPLETED** year of study  $and$  $\angle$  Edit  $\Box$  Cancel the application **O** Add Legend of buttons beneath the list of Active applications: Edit - This button opens the application for editing. Editing is possible until the status of application deadline is Open. Cancel the application - This button cancels the application and deletes it from eVŠ. If you cancel the application in eVŠ, it is considered that the

application was not submitted even, if you sent the printed form by mail. The application can be deleted as long as the status of application deadline is Open.

Add - This button opens new application form. The number of applications that can be submitted to the same call for enrolment is set by the call. Print - This button opens or saves (depending on the settings of your web browser) a pdf document of the submitted enrolment application. Since the application was signed electronically this document is for your records and you do not sent it by mail.

Print confirmation - This button opens or saves (depending on the settings of your web browser) a pdf document confirming electronic signature of the application form. The document is for your records only

**Legend of statuses of applications:** 

NOT COMPLETED - Application is not completed.

SIGNED WITH A CERTIFICATE - The application is submitted and signed with a digital certificate.

SENT ELECTRONICALLY - The application was sent electronically with username and password.

**ANNULED** - Application is annulled.

ELECTRONICALLY TRANSFERED - Application, which was in status SENT ELECTRONICALLY or SIGNED WITH A CERTIFICATE, has been accepted for further processing in the information system of higher education institution. (Currently all higher education institutions do not have direct connections to the eVS, so that this status does not always show.)

### **Figure 7: Active applications**

On the next page (Figure 8), you need to add missing personal information and then proceed with **Continue**. Only your **e-mail** address is mandatory.

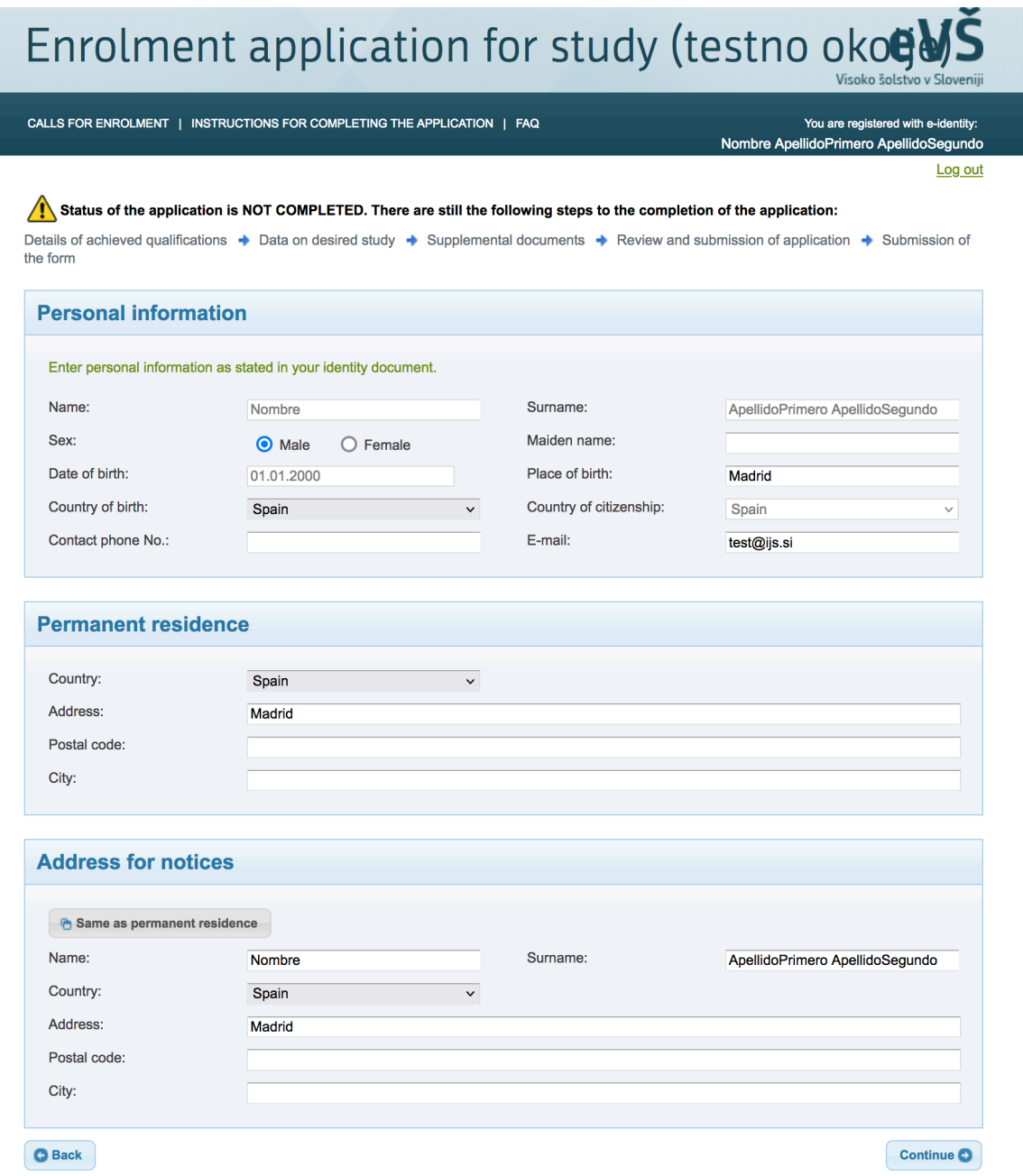

## Figure 8: Personal information

The next step is establishing a connection between your mobile application and the MIZŠ portal. To start this process select **"Initialize DID connection** in the section "**Pridobitev izobrazbe SSI**" (Figure 9)**"**.

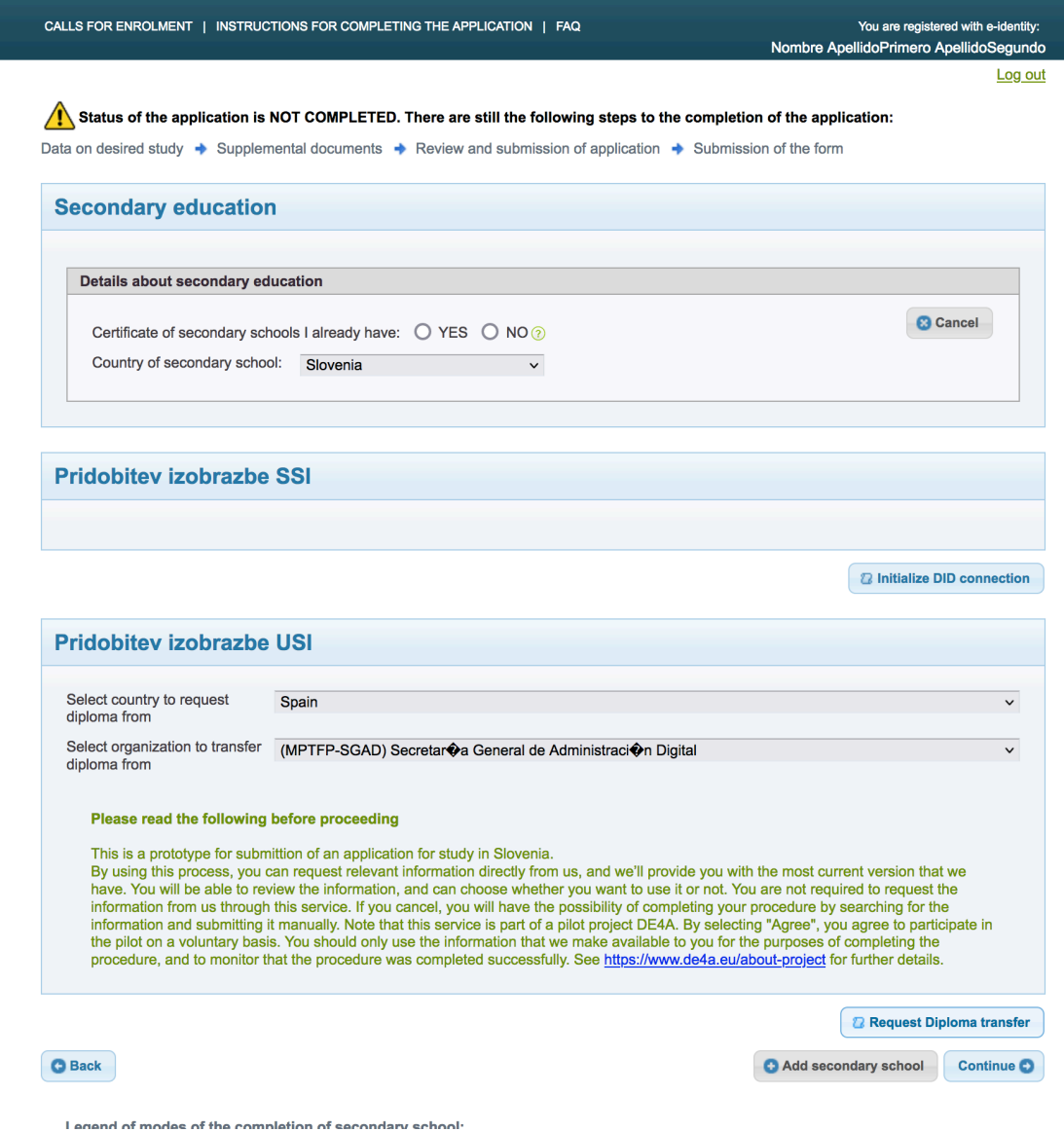

## Figure 9: Pattern selection

## **4. Connection between the portal and mobile application**

A **QR code** will be displayed that enables you to establish a connection between your mobile application and the MIZŠ portal (Figure 10).

# Enrolment application for study (testno okoe)

CALLS FOR ENROLMENT | INSTRUCTIONS FOR COMPLETING THE APPLICATION | FAQ

You are registered with e-identity Nombre ApellidoPrimero ApellidoSegundo

Log out

### Status of the application is NOT COMPLETED. There are still the following steps to the completion of the application:

Data on desired study → Supplemental documents → Review and submission of application → Submission of the form

### Enter details of achieved higher education qualifications Enter details of achieved higher education qualifications. Date of graduation is left blank, if you have not yet completed your study. Details of achieved higher education qualifications **B** Cancel Country: Slovenia  $\overline{\vee}$ Higher education institution: - Select One -⊽⊚ Study programme: - Select One - $\overline{\mathsf{v}}$  ② Field of study/module:  $\overline{\mathsf{v}}$  ( Method of study: - Select One - $\overline{\smile}$  (?) Date of graduation:  $\mathbb{H}$   $\circ$ Enter date

### **Pridobitev izobrazbe SSI**

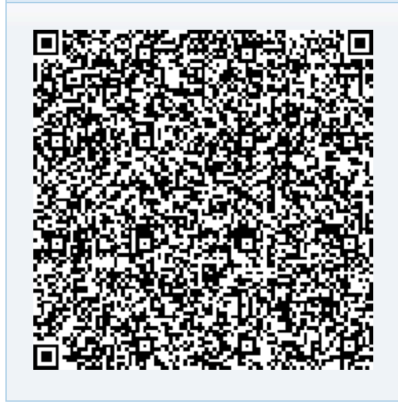

### Figure 10: QR code

Open a DE4A mobile application on your mobile phone and scan the QR code. After scanning the code you will be prompted on your mobile application to accept a new connection with MIZS services. Once you accept the new connection, it will be displayed on the connections list in the phone (Figure 11).

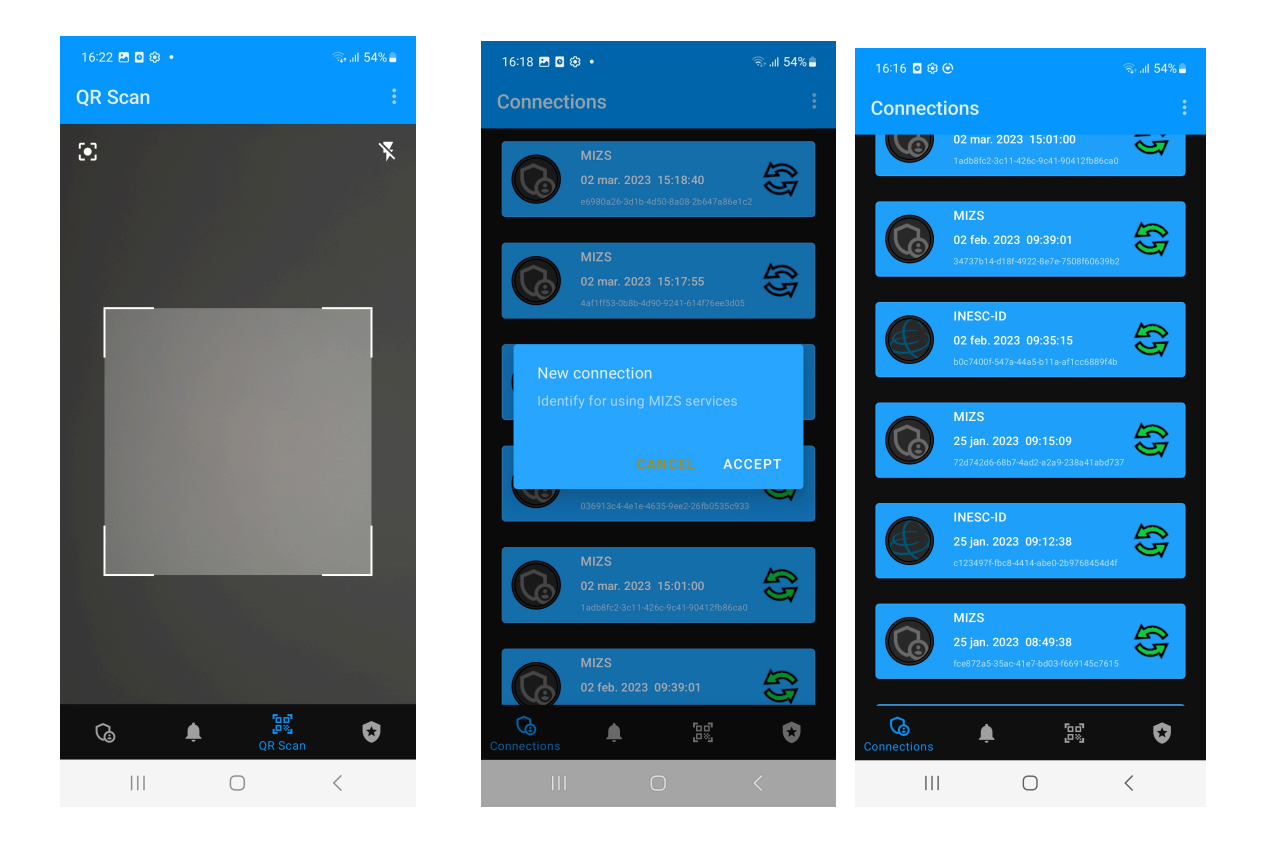

## Figure 11: Establishing connection

The portal will then give you an option to present your diploma to the portal (Figure 12).

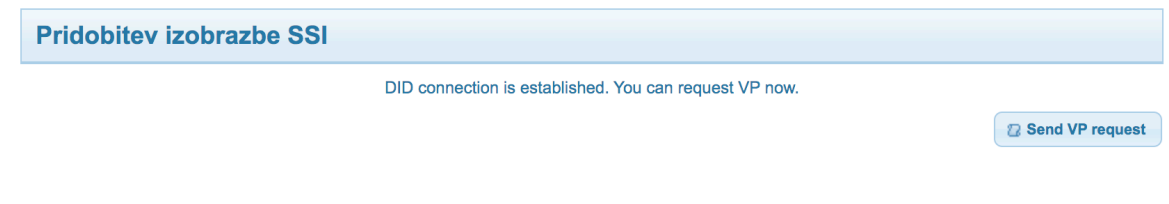

## Figure 12: Requesting VP presentation

## **5. Evidence selection**

When you request a presentation of your diploma by a click on the **Send VP request** button you will receive a notification on your mobile application (Figure 13). First confirm the **Request DE4A UC3 presentation** option there**,** select a diploma evidence you want to send to the MIZŠ service, and click the **SEND** button (Figure 13).

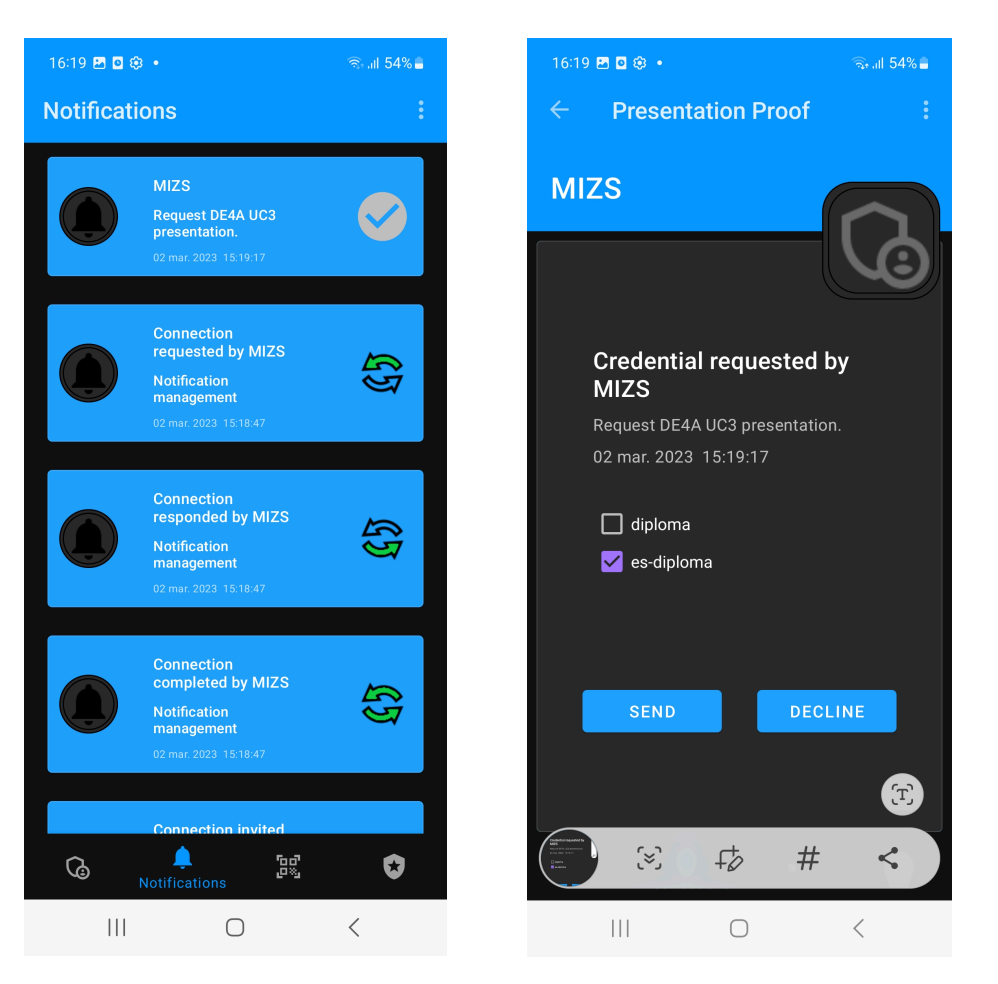

Figure 13: Sending diploma evidence

## **6. Completion of the process**

The last step is validation of the diploma evidence sent from your mobile phone. A **Validate VP** button will appear in the portal (Figure 14).

**Pridobitev izobrazbe SSI** 

Figure 14: VP validation

2 Validate VP

After selecting the **Validate VP**, the evidence issuer, subject, scheme and digital signature are validated and the validation results displayed. If everything is correct, all four elements have value 1 (Figure 15).

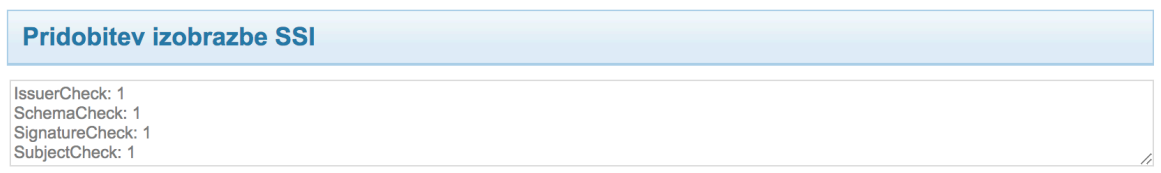

## Figure 15: Validation results

At this stage, the diploma evidence has been successfully submitted for recognition.